# PsycUp Terapi Hizmetleri

**PsycUp Staff /Booking Admin**

**Dokümantasyonu**

**Eylül 2021**

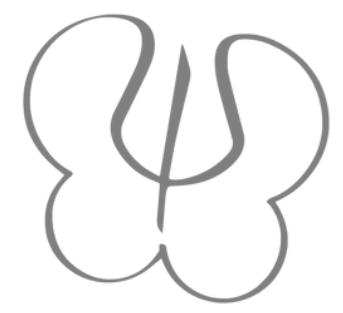

<span id="page-1-0"></span>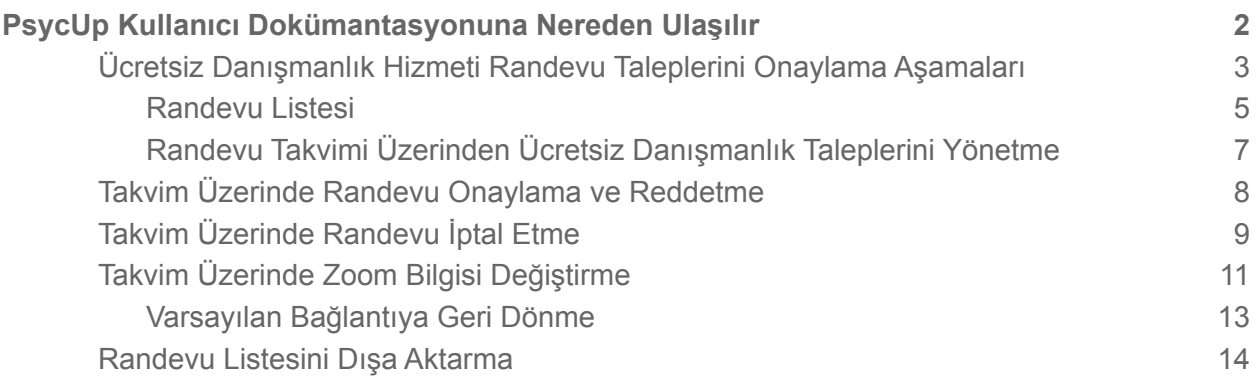

# **PsycUp Kullanıcı Dokümantasyonuna Nereden Ulaşılır**

Bu dokümantasyona psycup.com alt bilgisi üzerinde bulunan PsycUp Kütüphanesi sayfası üzerinden ulaşabilirsiniz.

1. Sayfa alt bilgisinde bulunan PsycUp Kütüphanesi - PsycUp Staff linki üzerine tıklayın.

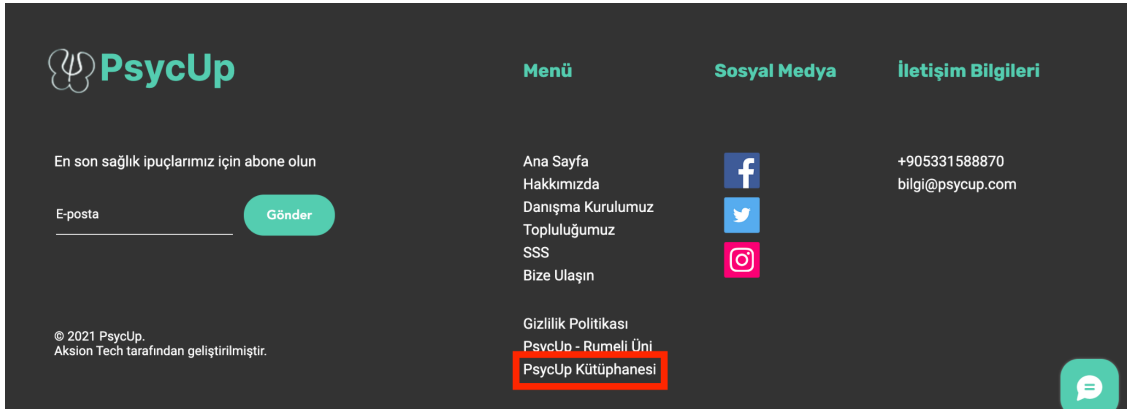

2. Listede PsycUp Kütüphanesi - PsycUp Staff başlığı altındaki **Kütüphaneye Git** butonuna tıklayarak PsycUp Kütüphanesi - PsycUp Staff sayfasına yönlendirilirsiniz.

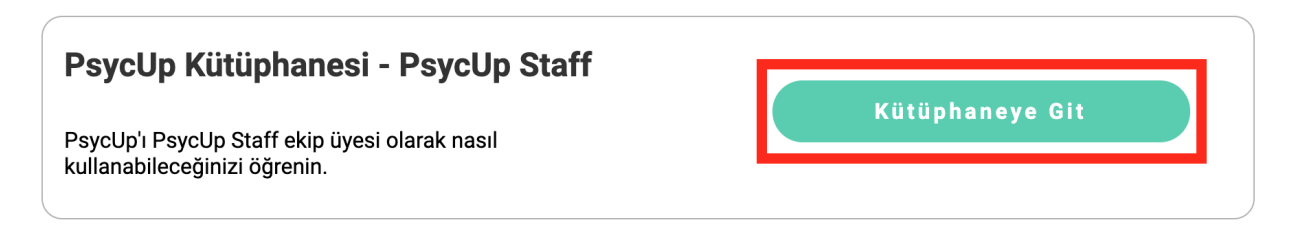

3. Sayfa üzerinde pdf ikonuna tıklayarak bu dokümantasyona erişebilirsiniz.

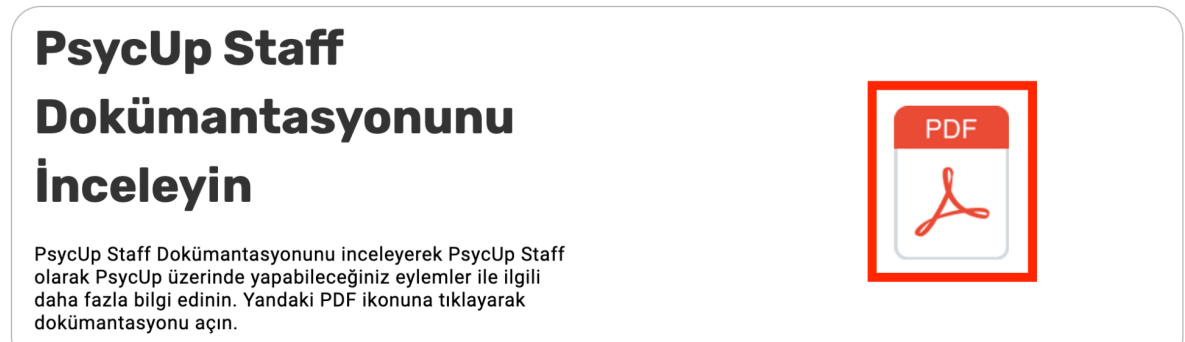

PsycUp Staff Ekip üyesi olarak Ücretsiz Danışmanlık Hizmeti taleplerini görüntüleme ve randevuları onaylama/reddetme yetkiniz bulunur.

Yönetici(Admin) tarafından PsycUp Staff Ekibine eklendikten sonra e-posta adresinize bir birlikte çalışma davetiyesi gönderilir. Bu davetiyeyi kabul ederek PsycUp Staff ekibine katılmış olursunuz.

Ücretsiz Danışmanlık Hizmeti Randevu Taleplerini Onaylama Aşamaları

<span id="page-3-0"></span>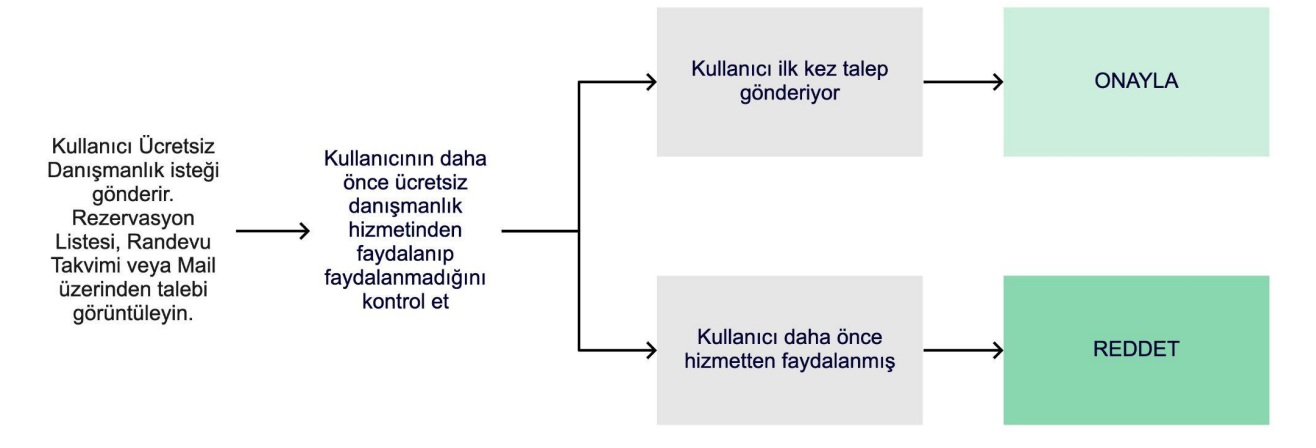

Bir Ücretsiz Danışmanlık Hizmeti Talebini onaylamadan önce bu kişinin daha önce **Ücretsiz Danışmanlık Hizmeti**nden faydalanıp faydalanmadığını kontrol etmeniz gerekir.

Yeni randevu taleplerini E-Posta adresinize gelen bilgi maillerinden veya Kontrol paneli üst bilgi çubuğu üzerinde bulunan bildirimlerden görebilirsiniz.

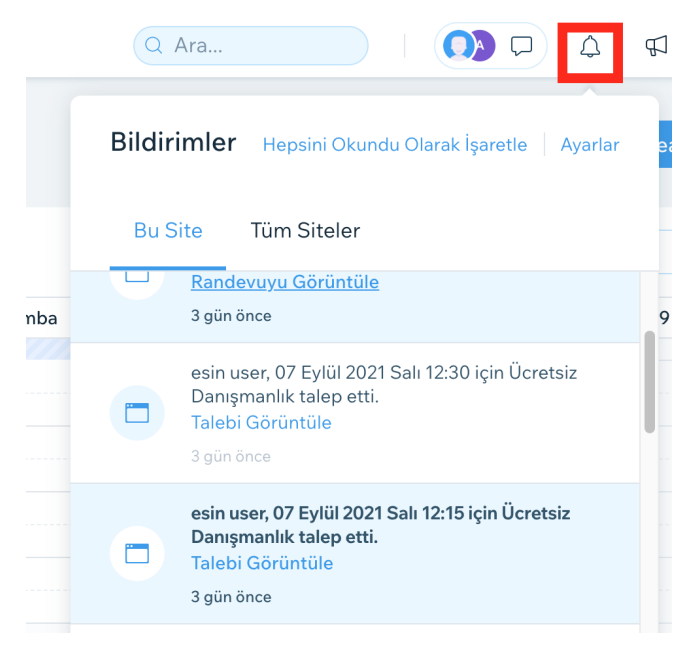

Yeni bir talep aldıktan sonra bu kişinin daha önce bu hizmetten faydalanıp faydalanmadığını

- 1. Rezervasyon Listesi,
- 2. Randevu Takvimi ve
- 3. E-Posta adresinize gelen bilgi maillerinden

görebilir ve yönetebilirsiniz.

<span id="page-5-0"></span>Randevu Listesi

*Bu sayfa PsycUp Staff Member Üyelerine ve Admin(Yönetici)lere gösterilir.*

1. Bu sayfaya ulaşmak için **PsycUp** üzerinde **Hesabım** sayfasına gidin.

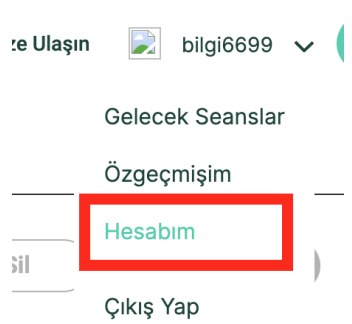

2. Sayfa sonunda bulunan **Rezervasyon Listesi** butonuna tıklayın.

### Buradan geçmiş ve güncel tüm rezervasyonları görebilirsiniz.

Tüm Rezervasyonları Gör

- 3. Açılan sayfada
	- Listelemek istediğiniz Başlangıç ve Bitiş tarihlerini seçin.
	- Filtre kriterlerini seçin ve **Filtrele** butonuna tıklayın.

Bu sayfada şu filtrelere göre arama yapabilirsiniz:

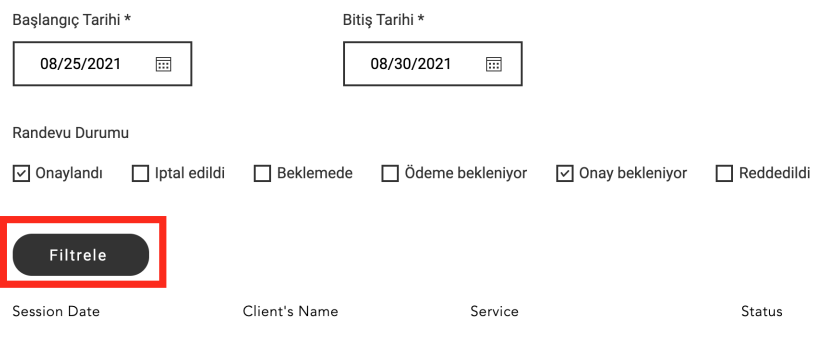

**Onay bekleniyor:** Sonuçlarda **status** kolonu altında **Pending Approval** olarak görünür. Bu kutucuğu işaretleyerek henüz onay almamış ücretsiz danışmanlık taleplerini görürsünüz.

**Ödeme Bekleniyor:** Sonuçlarda **status** kolonu altında **Pending Checkout** olarak görünür. Ödemesi tamamlanmamış randevuları ifade eder.

**Reddedildi:** Sonuçlarda **status** kolonu altında **Declined** olarak görünür. Reddedilmiş randevu taleplerini ifade eder.

**İptal Edildi:** Sonuçlarda **status** kolonu altında **Canceled** olarak görünür.İptal edilmiş randevuları ifade eder.

**Onaylandı:** Sonuçlarda **status** kolonu altında **Confirmed** olarak görünür. Onaylanmış Ücretsiz Danışmanlık Hizmeti Taleplerini ifade eder.

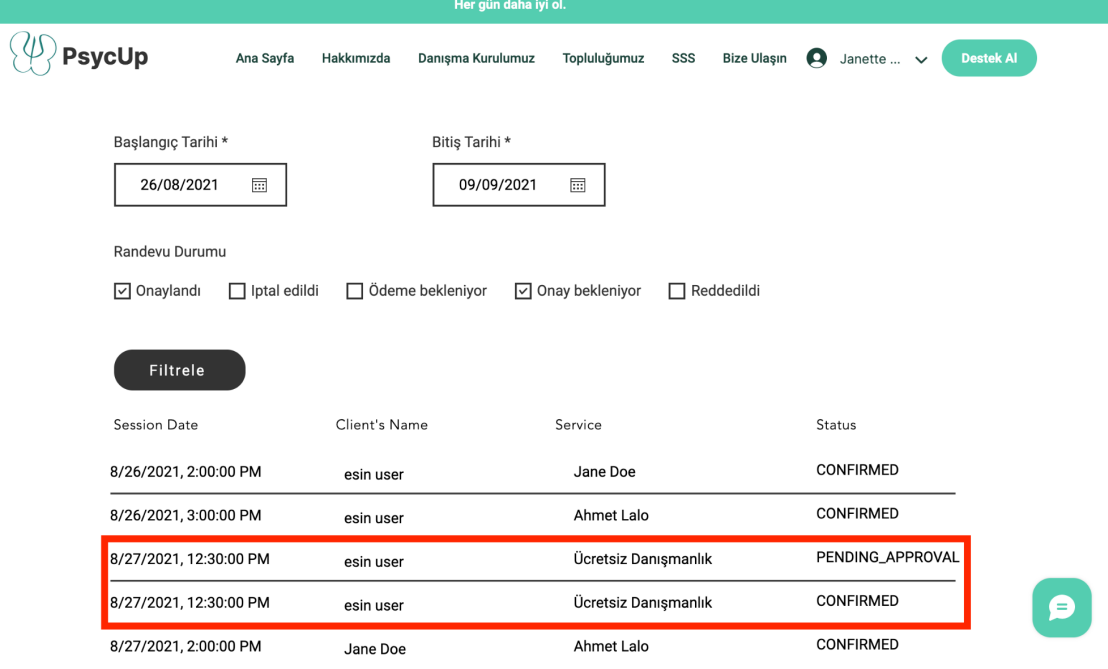

- 4. Service sütunu altında ücretli randevular terapist adı ile; ücretsiz randevu hizmetinden alınmış randevular **Ücretsiz Danışmanlık** adı ile gösterilir.
- **5.** *Bu sayfada klavyeniz üzerinde CTRL + F tuşlarına basarak açılan arama kutusundan danışan adını girerek daha önce ücretsiz danışmanlık alıp almadığını kontrol edebilirsiniz.*

*6. Danışanın daha önce bu hizmetten faydalanma durumuna göre bu aşamadan sonra Randevu Takvimine giderek gönderilen talebi onaylamanız veya reddetmeniz gerekir.* **Randevu Takvimi üzerinde randevu [onaylama](#page-8-0) ve reddetme**

<span id="page-7-0"></span>Randevu Takvimi Üzerinden Ücretsiz Danışmanlık Taleplerini Yönetme

Takvim üzerinde bir danışanın daha önce Ücretsiz Danışmanlık hizmeti alıp almadığını Randevu Takvimini CSV formatında indirerek kontrol etmeniz önerilir.

#### **[Randevu](https://docs.google.com/document/d/1h1QxW7iIuVuLoCnmgt3mVg9RuExNebbeAMzJcJCGhhk/edit#heading=h.nt49jg8d5ab4) Listesini Dışa Aktarma**

Randevu Takvimi üzerinde filtreleme yaparak ve tarih aralığı seçerek de bir kişinin aldığı hizmetleri inceleyebilirsiniz ancak takvim üzerinde sadece haftalık veya günlük filtrelem yapılabilir. Takvim üzerinde filtreleme için:

- 1. Kontrol Paneli üzerinden **Randevu Takvimi** sayfasını açın.
- 2. Takvimi filtrele butonuna tıklayın

#### **Randevu Takvimi Üzerinde [Filtreleme](https://docs.google.com/document/d/1h1QxW7iIuVuLoCnmgt3mVg9RuExNebbeAMzJcJCGhhk/edit#heading=h.sx5fa9tnm4kv)**

- 3. Hizmetler ve Dolu Zaman başlığı altında bulunan listeden Ücretsiz Danışmanlık seçeneğini seçin
- 4. Müşteriler başlığı altında bulunan listeden danışan adını seçin ve **Filtrele** butonuna tıklayın.
- 5. Takvim üzerinde bu danışana ait randevular seçtiğiniz tarih aralığına göre gösterilir.

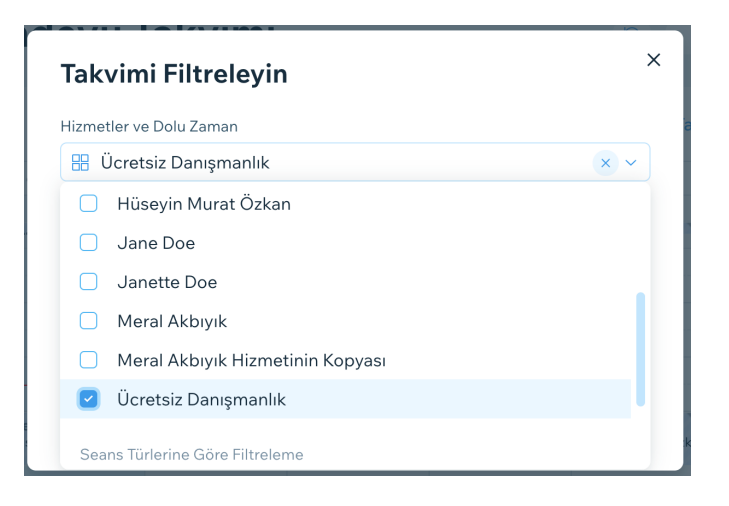

<span id="page-8-0"></span>Takvim Üzerinde Randevu Onaylama ve Reddetme

1. Takvim üzerinde onaylamak veya reddetmek istediğiniz randevunun üzerine tıklayın.

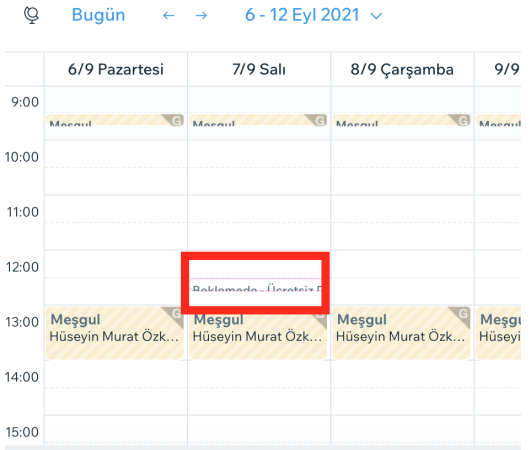

2. **Onayla** veya **Reddet** butonuna tıklayın.

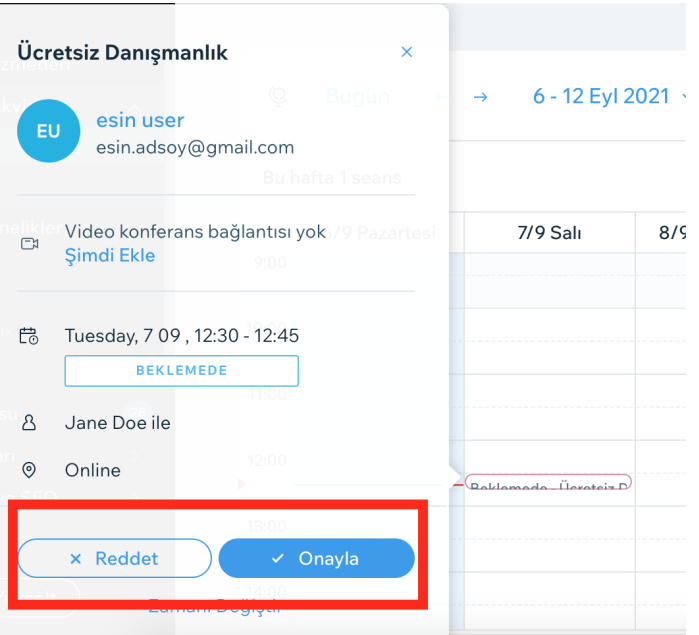

<span id="page-9-0"></span>Takvim Üzerinde Randevu İptal Etme

1. Düzenlemek istediğiniz randevu üzerine tıklayın.

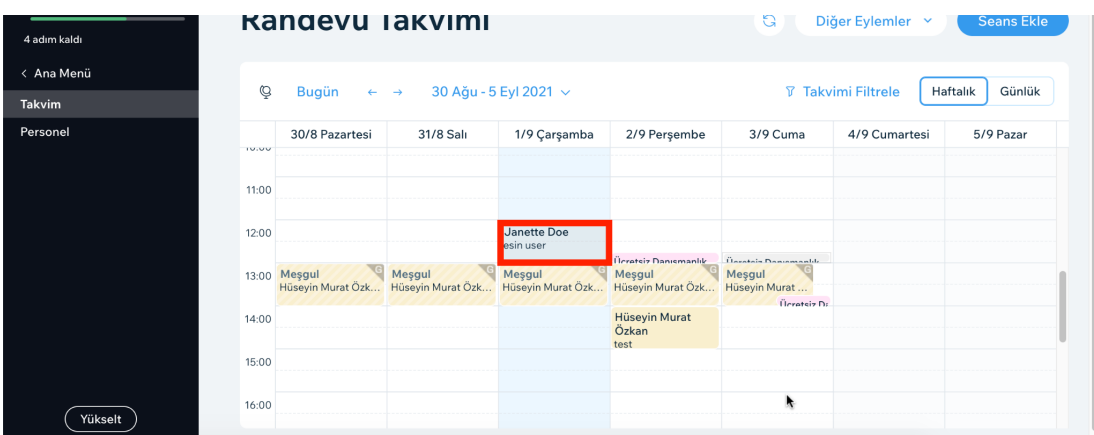

2. Açılan randevu kartında arzu ettiğiniz düzenlemeleri uyguladıktan sonra **Değişiklikleri Kaydet** butonuna tıklayın.

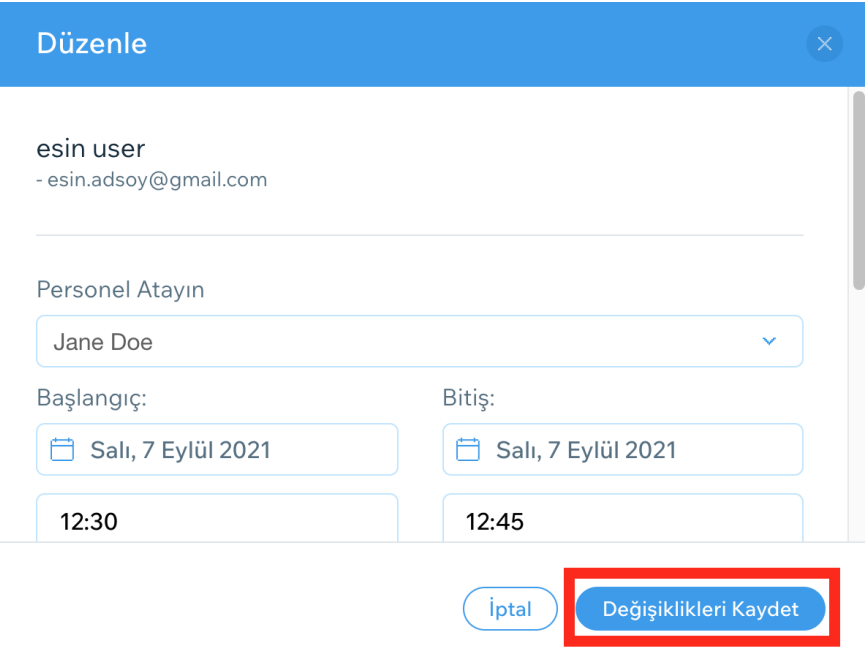

3. İptal etmek istediğiniz randevu üzerine tıklayın.

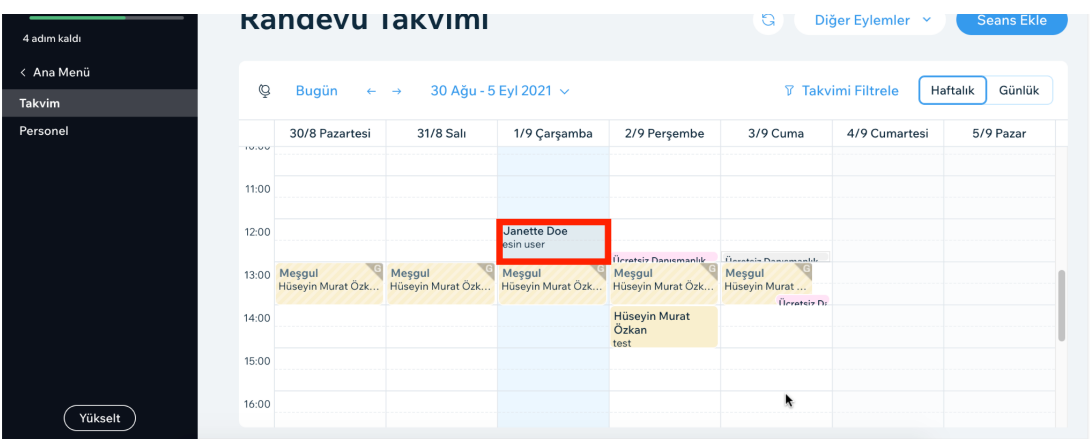

4. Açılan randevu kartında Sil butonuna tıklayın.

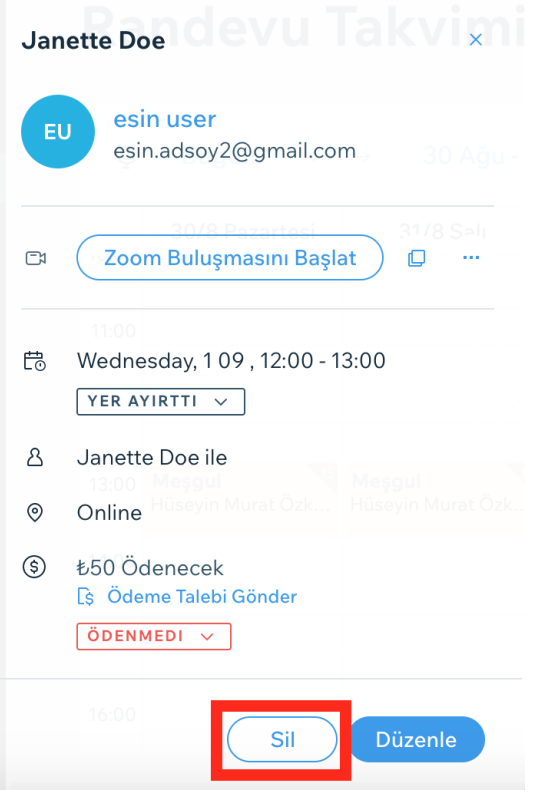

5. Katılımcıya e-posta ile bildirim gönder seçeneğini işaretleyerek katılımcıyı randevu iptali ile ilgili bilgilendirebilirsiniz. İsteğe bağlı olarak gönderilecek E-Postaya bir mesaj da

ekleyebilirsiniz. Bunun için E-postaya mesaj ekleyin başlığı altında bulunan kutucuğa arzu ettiğiniz mesajı yazın.

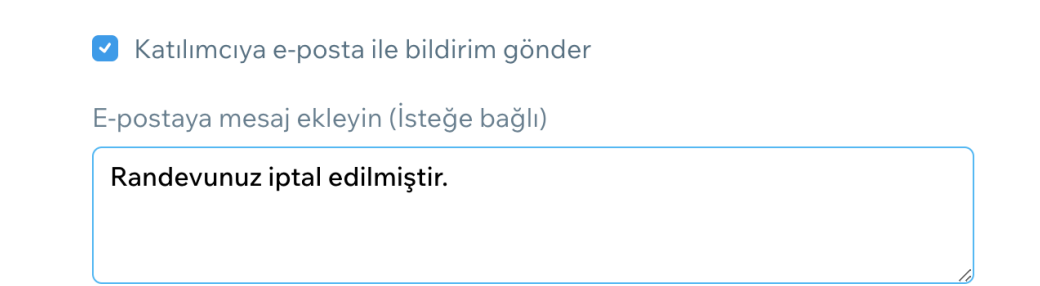

6. **Evet, İptal Et** butonuna tıklayarak randevu iptalini onaylayın.

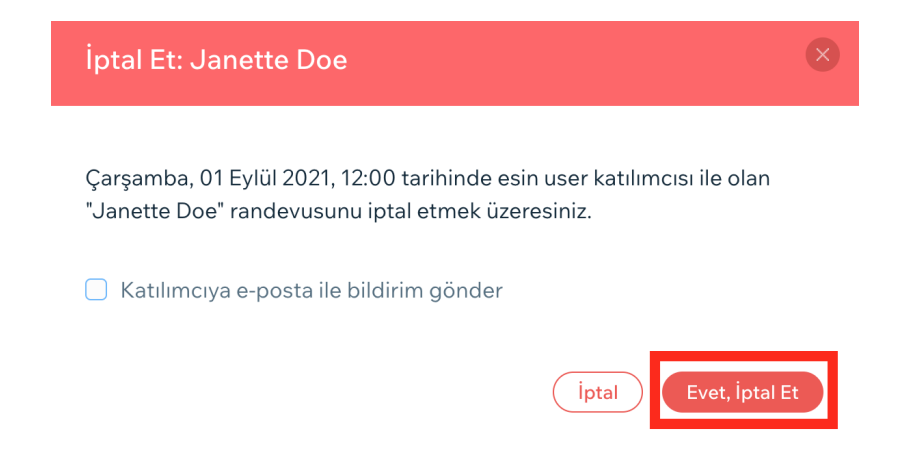

<span id="page-11-0"></span>Takvim Üzerinde Zoom Bilgisi Değiştirme

1. İptal etmek istediğiniz randevu üzerine tıklayın.

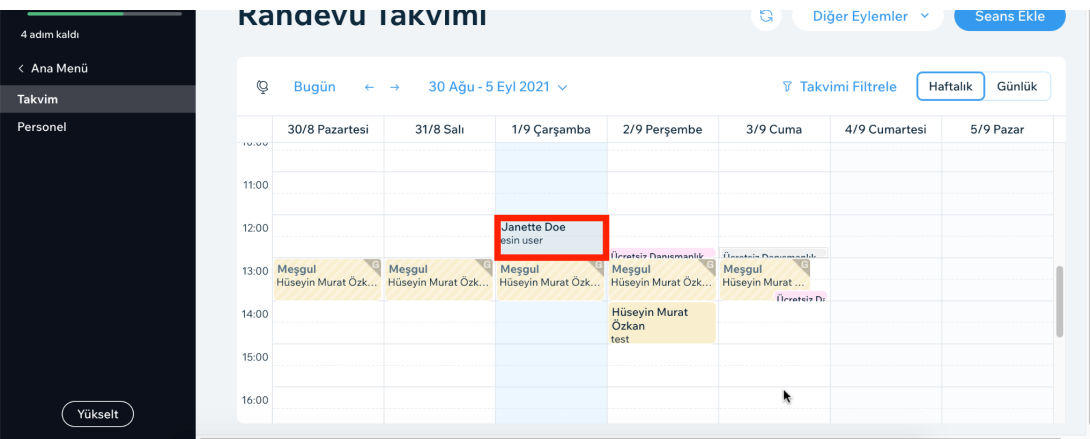

2. Açılan randevu kartında hizmeti veren personel için varsayılan Zoom bağlantısı kullanılıyorsa **Zoom Buluşmasını Başlat**; özel bir Zoom bağlantısı eklenmişse **Seans Bağlantısını Aç** butonu görünür.

Butonun yanında bulunan **…** ikonunu tıklayın

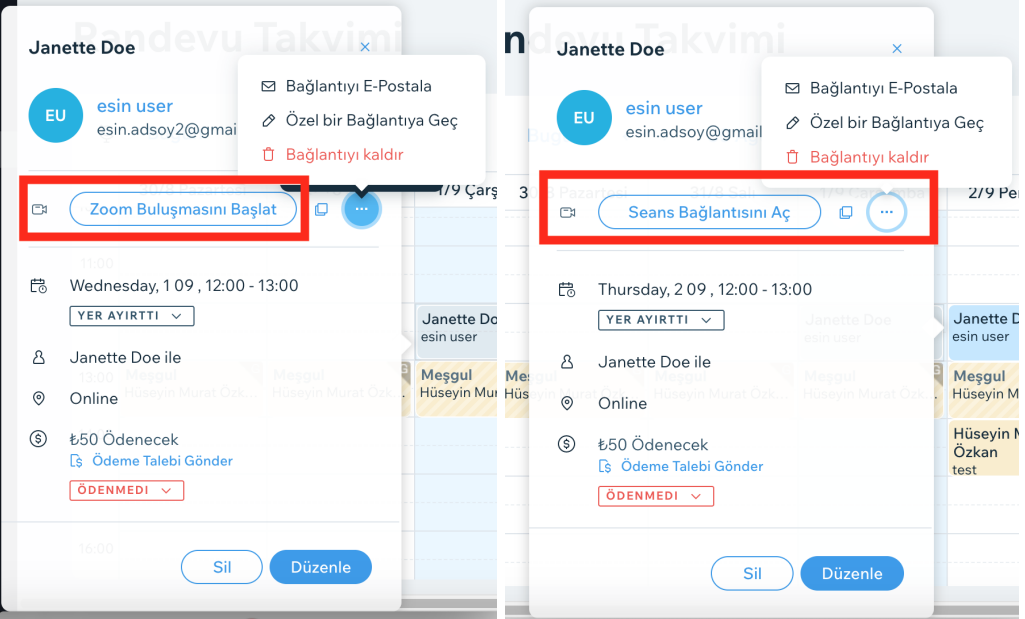

3. Listeden **Özel bir Bağlantıya Geç** seçeneğini tıklayın.

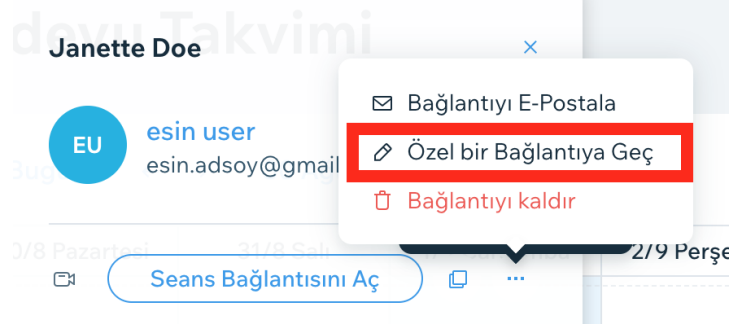

- 4. Açılan pencerede Buluşma Bağlantısı başlığının altında bulunan kutucuğa yeni bağlantı linkini kopyalayın. Zoom bağlantısı katılım için şifre gerektiriyorsa Şifre alanına bu şifreyi girebilirsiniz
- 5. Katılımcıyı değişiklikten haberdar etmek için Katılımcıya e-posta ile bildir seçeneğini işaretleyin.

6. Değişiklikleri kaydetmek için **Kaydet** butonuna tıklayın.

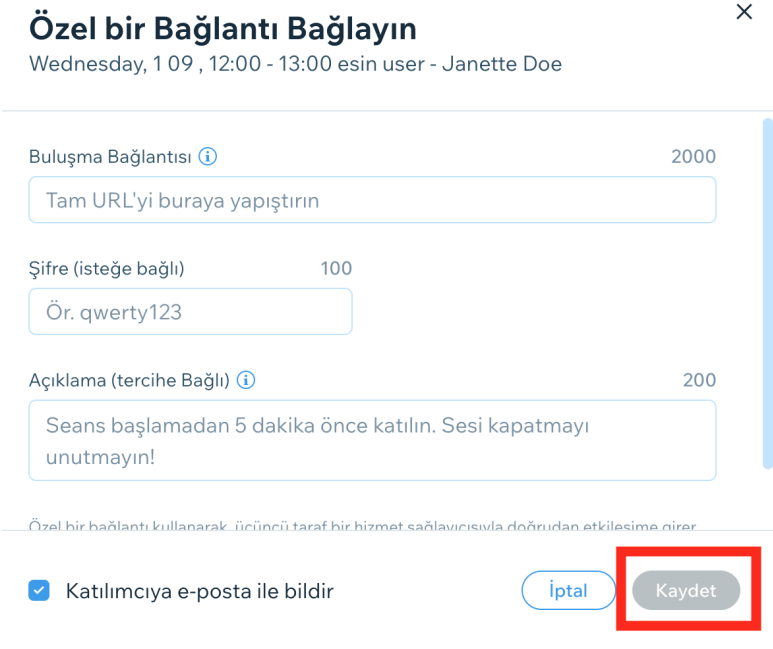

#### <span id="page-13-0"></span>Varsayılan Bağlantıya Geri Dönme

Bağlantı linkini değiştirdikten sonra yeniden Takvim üzerinden değişiklik yapılan randevu kartı açıldığında **Varsayılan Bağlantıyı Geri Yükle** seçeneğinin listeye eklendiği görülür. Önceki(Personel için eklenen, varsayılan Video Konferans bağlantısı) bağlantıya geri dönmek için

1. Listeden **Varsayılan Bağlantıyı Geri Yükle** seçeneği üzerine tıklayın.

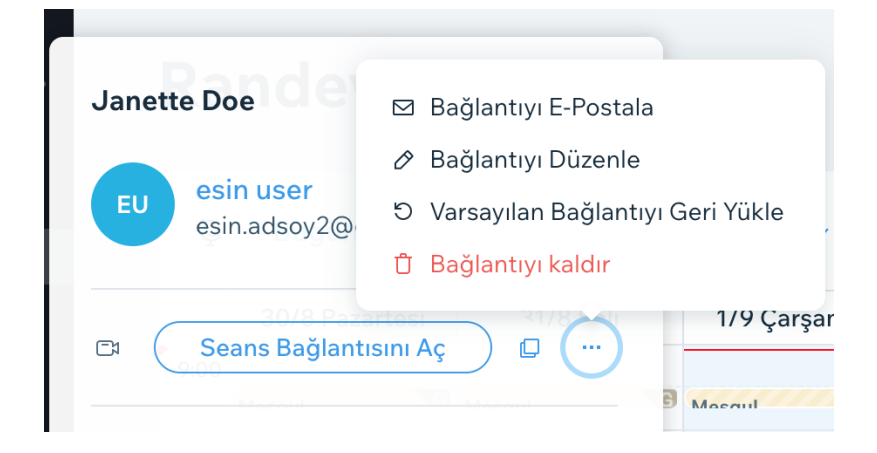

- 2. Açılan pencerede Zoom Bağlantısı alanında varsayılan bağlantı linkini göreceksiniz(**Kopyala** butonu ile bu bağlantıyı kopyalayabilirsiniz).
- 3. Katılımcıya e-posta ile yapmakta olduğunuz değişikliği bildirmek için **Katılımcıya e-posta ile bildirim gönder** seçeneğini işaretleyin.
- 4. Değişiklikleri kaydetmek için **Tamam** butonuna tıklayın.

## Video Konferans Bağlantısı Ekleyin

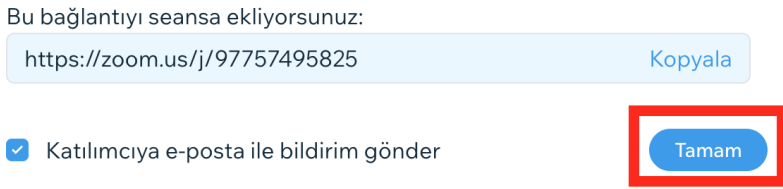

#### <span id="page-14-0"></span>Randevu Listesini Dışa Aktarma

PsycUp üzerinden alınan randevuları bilgisayarınıza CSV formatında indirebilir ve uygun dosya görüntüleme araçlarını kullanarak inceleyebilirsiniz.

1. Diğer Eylemler listesi üzerinde Randevu Listesini Dışa Aktar seçeneğini tıklayın.

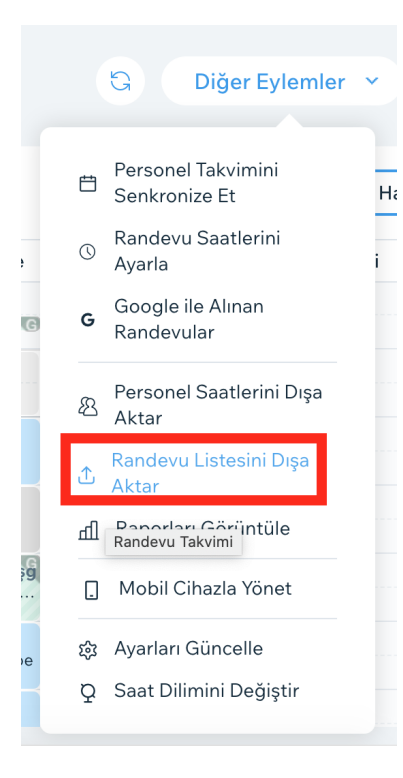

- 2. Açılan pencere üzerinde bir tarih aralığı belirleyerek, bu tarih aralığına göre dışa aktarım yapabilirsiniz.
- 3. Dosyayı bilgisayarınıza indirmek için **Dışa Aktar** butonuna tıklayın.

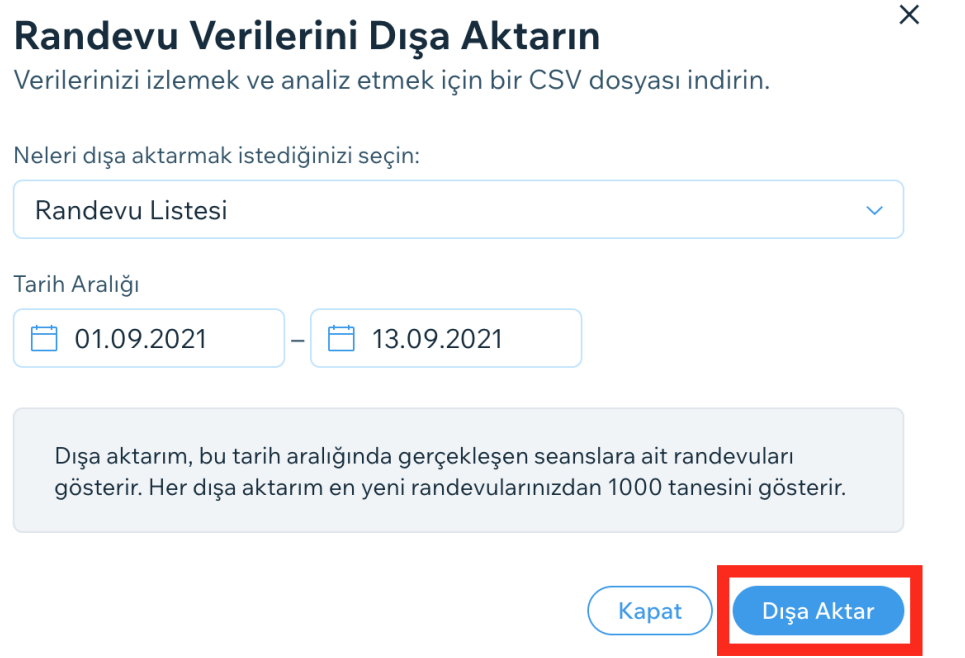

4. Randevu Listesi CSV formatında bilgisayarınıza inecektir.

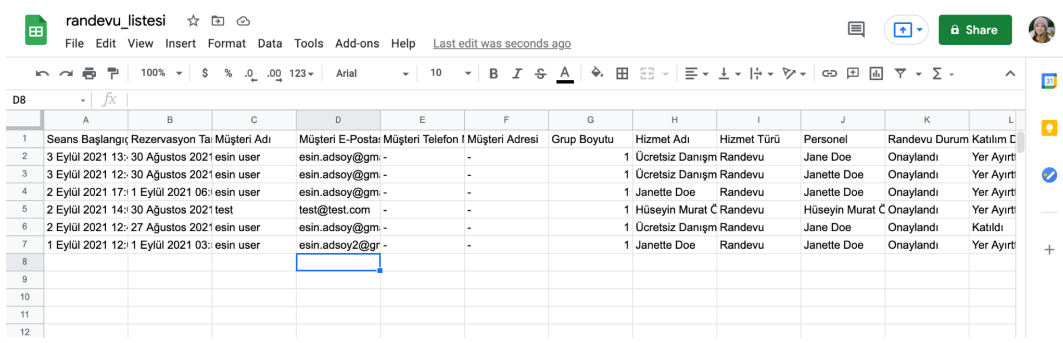